# **P&M Chainer - User Manual**

Plug & Mix is thrilled to announce **P&M Chainer**, a great new way to host P&M Plug-ins and other VST's inside of your DAW. **P&M Chainer** works as a VST Wrapper inside of all major recording host applications and can open up many creative sound layering and effects chaining options. **P&M Chainer** was made with Pro Tools users in mind, as it includes AAX 64bit format plug-in versions that allow you to wrap any VST instrument or effect inside of Pro Tools. In addition to being a versatile audio effect rack, **P&M Chainer** plug-in also doubles as virtual instrument host that can be inserted on any MIDI /Instrument track. With **P&M Chainer** you can merge all of the best production tools in one easy to use plug-in.

#### **Key Features:**

- VST plug-in host for use inside of all major DAWs.
- Convenient rack-based effect chaining.
- Multiple effects racks with serial and parallel routing schemes.
- Custom displays for visualizing sound output.
- Includes AAX 64bit version for use inside of Pro Tools... a full featured VST wrapper.
- MIDI enabled plug-in allows for loading virtual instruments as well as audio effects.

### **Table of Contents**

In this manual you will find the following information on how to install, authorize and start using your new plug-ins:

#### **INTRODUCTION**

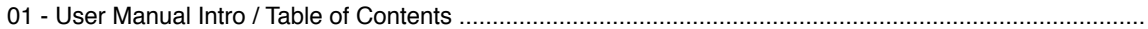

#### **AUTHORIZATION**

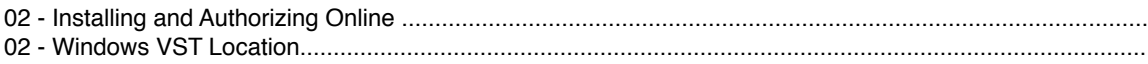

#### **SAVING PRESETS**

03 - Saving Plug-In Presets ..............................................................................................................................

### **PLUG-IN DESCRIPTIONS**

- 04 P&M Chainer
- 05 Slots
- 06 Racks
- 07 Mixer
- 08 Display Mode
- 09 Below the Display
- 10 Automation and Preferences

#### **KNOWN ISSUES / COMPATIBILITY ISSUES**

- 01 Mac OS X Yosemite : When used with 32bit hosts, P&M Chainer may introduce window flickering.
- 02 Depending the host used, the Analyzer may respond differently and may be slower from host to host.
- 03 Depending on the VST version used, VST plug-ins may crash the Plug-In Manager.

# **Installation & Authorization**

After downloading the **P&M Chainer** installer, launch the Installer.

Go through the installation steps and click install. Once the installer is complete go back to ʻAuthorize your Softwareʻ folder and launch the ʻSoftware Activator'.

Copy/Paste the Activation Code you received via email after purchase into the Software Activator.

Click Activate. You should see a message saying you are now authorized.

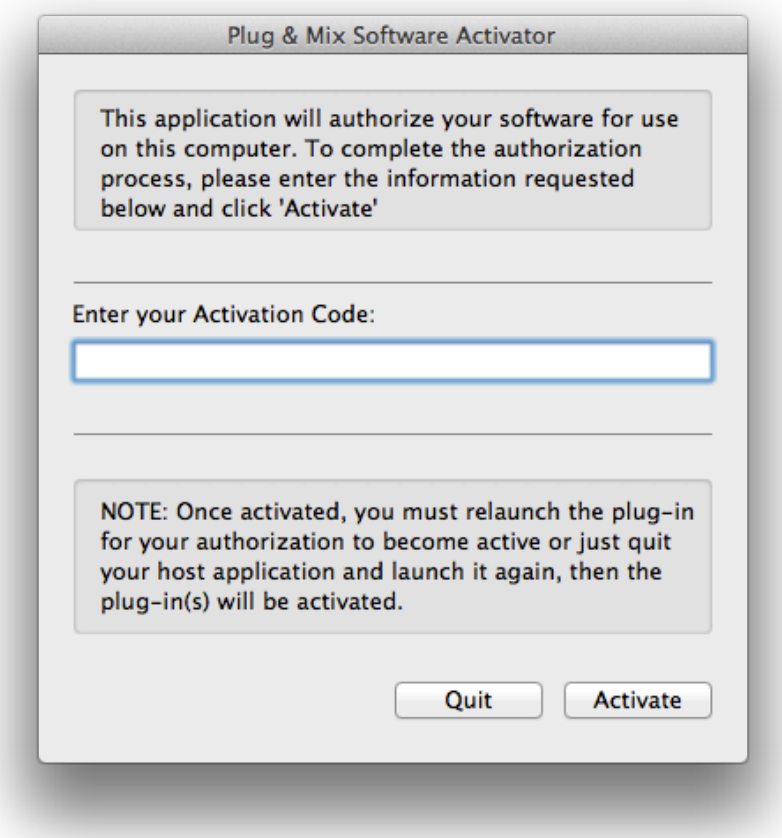

### **WINDOWS VST INSTALL LOCATION**

### *Where should I install the VST plug-ins on my Windows Computer?:*

**IMPORTANT**: Per default the installer will install the VST plug-ins into:

#### **(64 bit system) C:\Program Files\Vstplugins\Plug and Mix\ (32 bit system) C:\Program Files (x86)\Vstplugins\Plug and Mix\**

To change the install location, click the 'Change' button and select another location. (See picture below)

The VST Plug-Ins can be installed to any location on your hard drive. However, every host or sequencer allows the user to set the VST Plug-Ins path in its preferences, so you have to make sure that you install the VST plug-in to the correct location defined in your host in order to use it.

## **Saving Presets**

Saving presets with **P&M Chainer** is easy.

Click on the Preset menu located at the top of the plug-in.

To save a new preset, simply choose Save New Preset As and give the preset a new name. Your new preset can be located in the 00-User Presets folder.

To overwrite the currently loaded preset, Choose Save Current Preset.

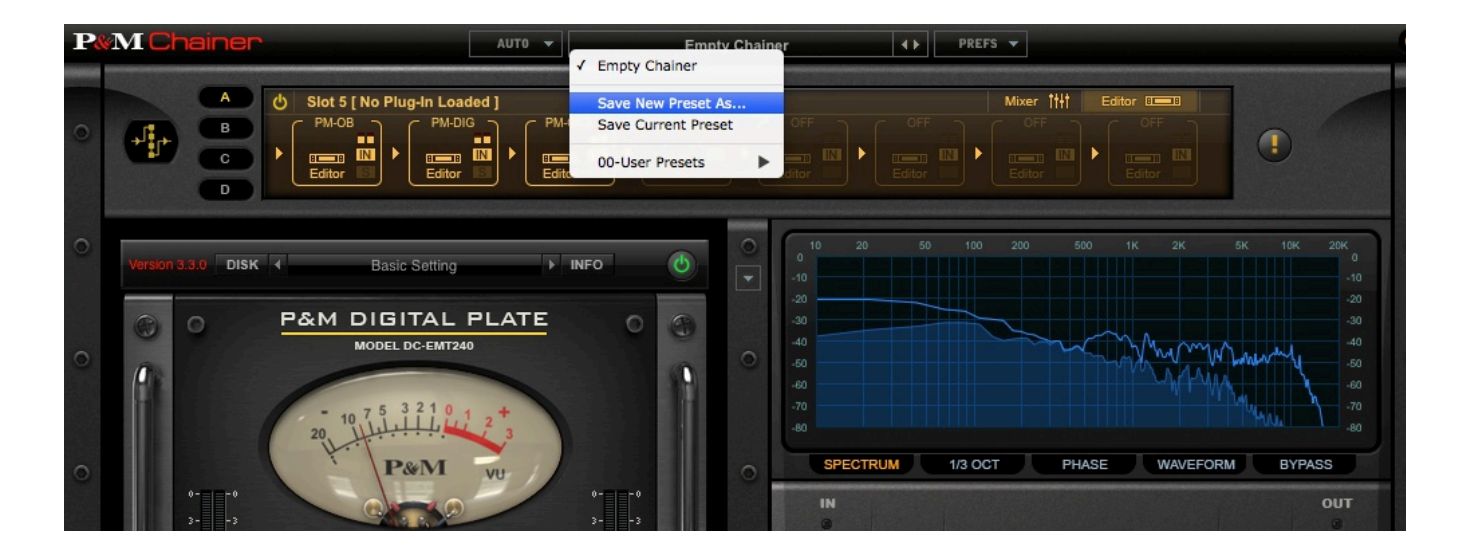

### **VST DEMO MODE:**

All VST's loaded into **P&M Chainer** will save their settings with your session. VST plug-in settings can even be recalled when **P&M Chainer** is in demo mode, however, the sound will bypass every 45 seconds until you fully authorize the plug-in. If **P&M Chainer** is not properly authorized, it will display (VST Demo) after the Version number in the bottom right hand corner of the plug-in window:

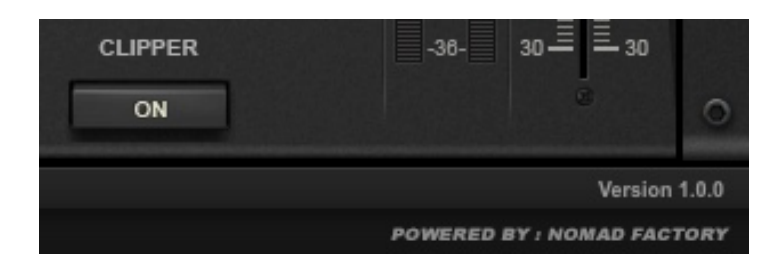

# **Plug-in Description**

**P&M Chainer** opens up Pro Tools 11 and other major DAWs to the vast universe of 3rd party VST effects plug-ins. **P&M Chainer** allows up to 64 VST effects plug-ins to be loaded simultaneously per instance. Mix and match your best 3rd party VST effects and save your favorite combinations for later use.

\*Note: Plug & Mix recommends you only use as many effects in **P&M Chainer** as your computer's CPU can normally handle. Overloading your session with too many plug-ins can result in crashing and lost work. Always remember to Save your work!

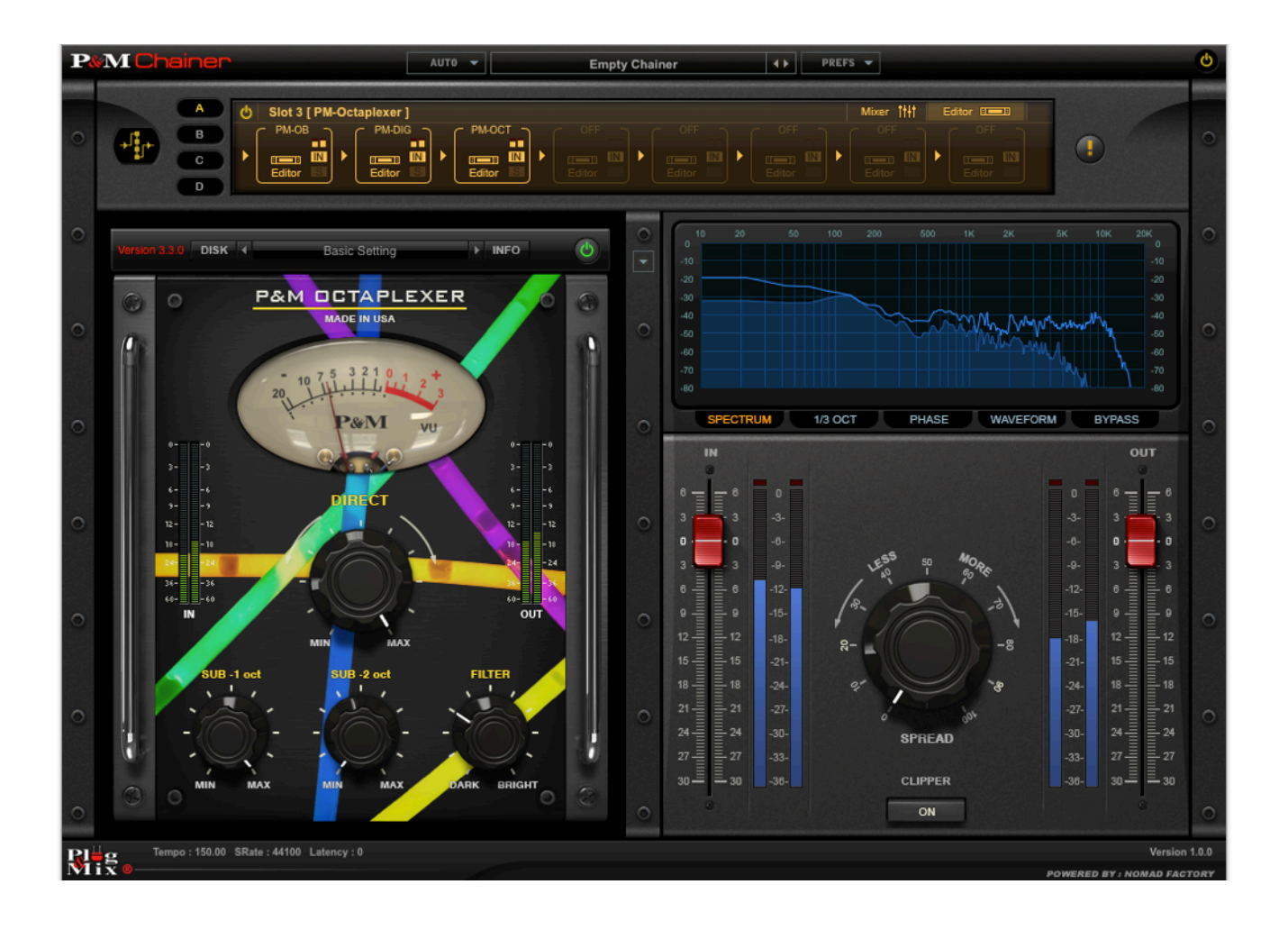

# **SLOTS\_\_\_\_\_\_\_\_\_\_\_\_\_\_\_\_\_\_\_\_\_\_\_\_\_\_\_\_\_\_\_\_\_\_\_\_\_\_\_\_**

1. To get started, Click the Triangle next to an Empty Chainer Slot:

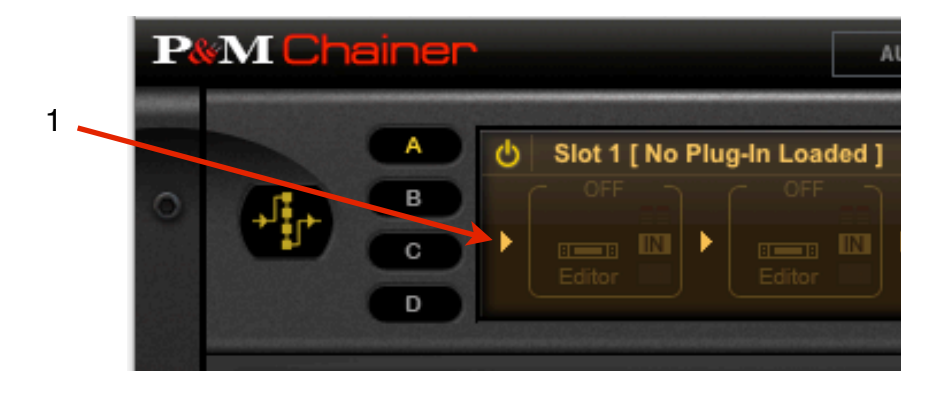

A drop down menu will appear. From this drop down menu you can:

- a. **Choose** from any authorized P&M Plug-in or 3rd party VST Plug-in (audio effect or instrument) in your library.
- b. **Remove** the VST Plugin you have loaded in to the Chainer Slot.
- c. **Manage VST Plug-ins** (Recommended for first time use of P&M Chainer scanning can take a long time depending on how many plug-ins you have in your library).

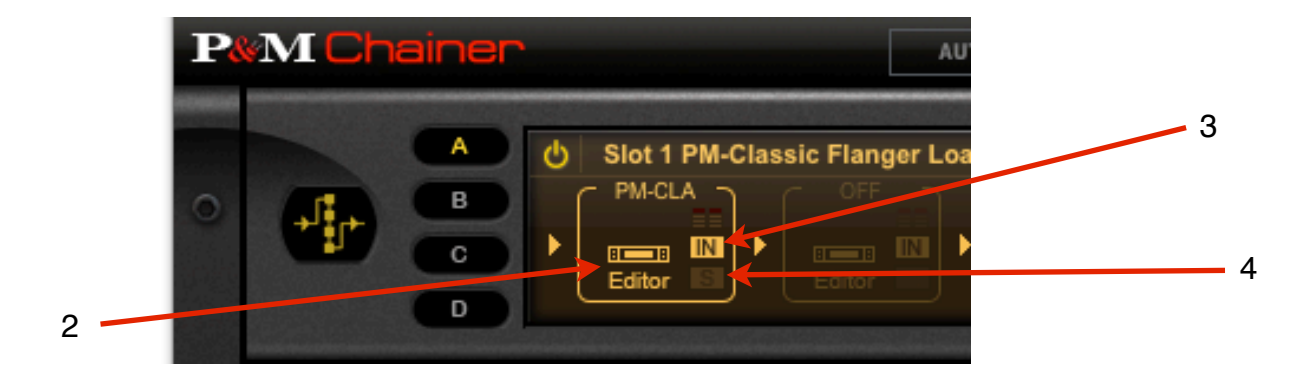

Choosing a Plug-in from the list will load the VST into the Chainer, causing it to illuminate:

- 2. **Editor** launches the VST's GUI below so you can edit the plug-ins parameters.
- 3. **IN** engages that Slot's bypass so you can bypass that plug-in in the Chainer.
- 4. **S** Solo's that particular slot so you can only hear that plug-in in the Chainer.

# **RACKS\_\_\_\_\_\_\_\_\_\_\_\_\_\_\_\_\_\_\_\_\_\_\_\_\_\_\_\_\_\_\_\_\_\_\_\_\_\_\_**

- 5. Choose from 4 Racks: A, B, C or D. Each rack can load up to 8 VSTs in each slot.
- 6. Power button for the selected Rack. Bypasses all instruments and effects loaded into the selected rack.
- 7. Choose from Serial or Parallel Routing. All racks can be processed in order (Serial) or simultaneously (Parallel).

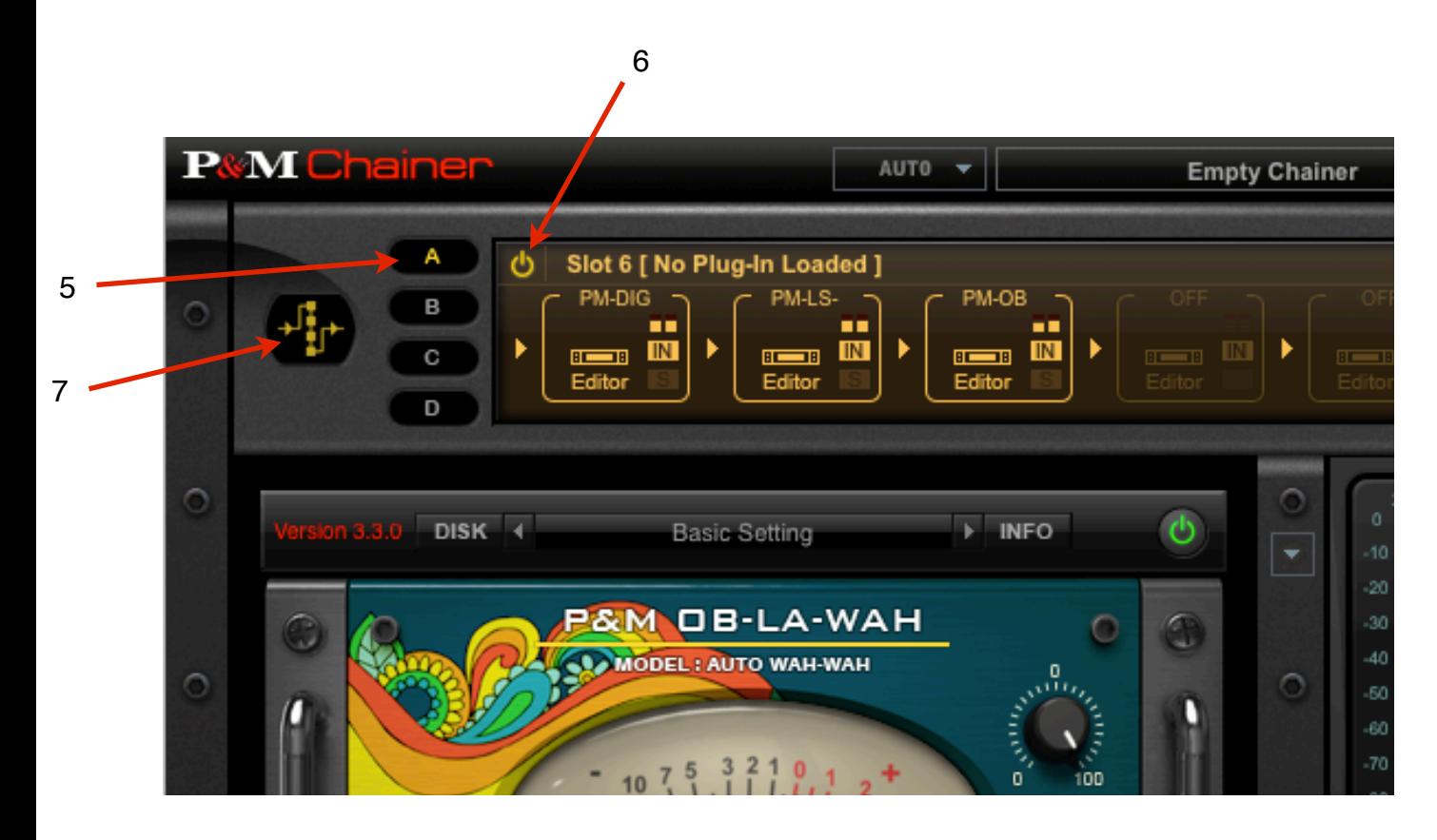

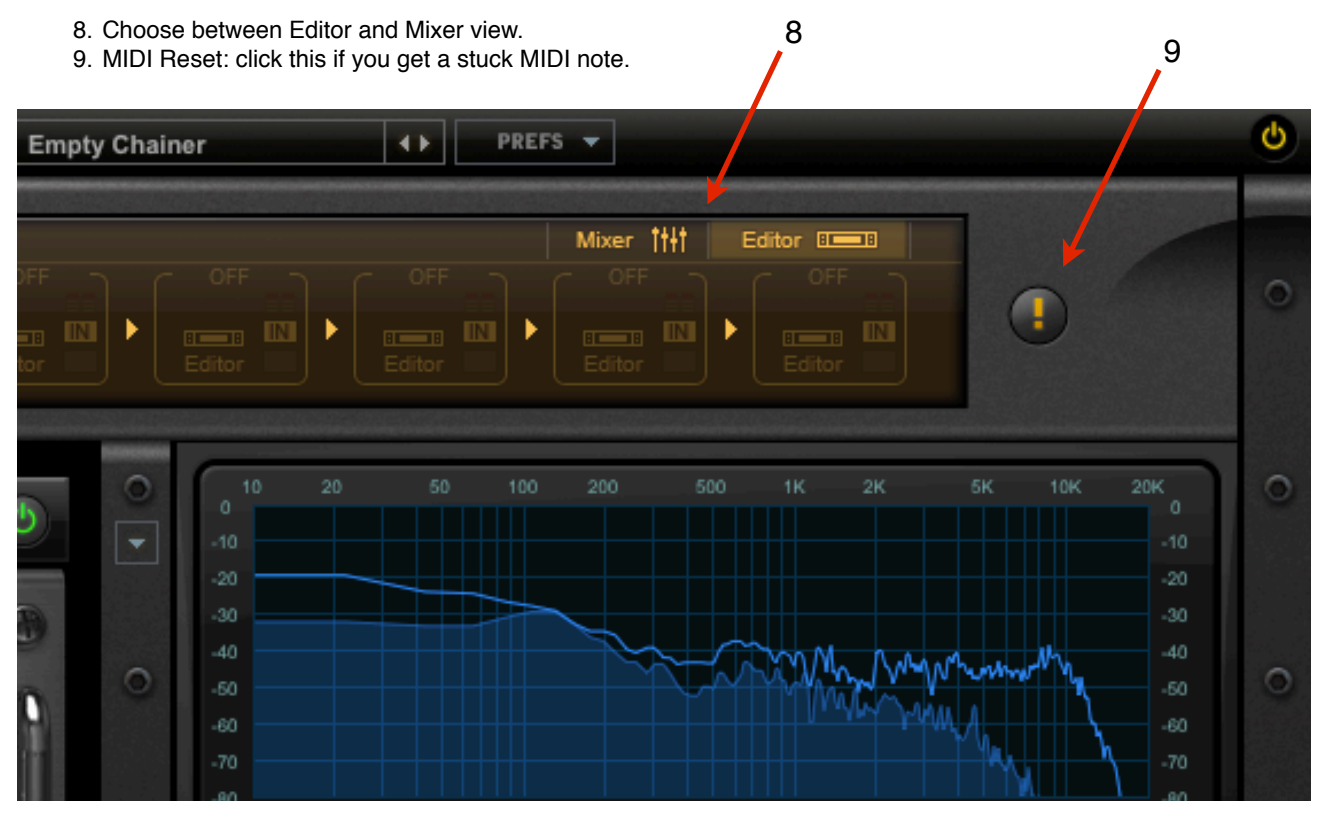

## **MIXER**

The mixing section below gives you more control over the slots in the selected rack.

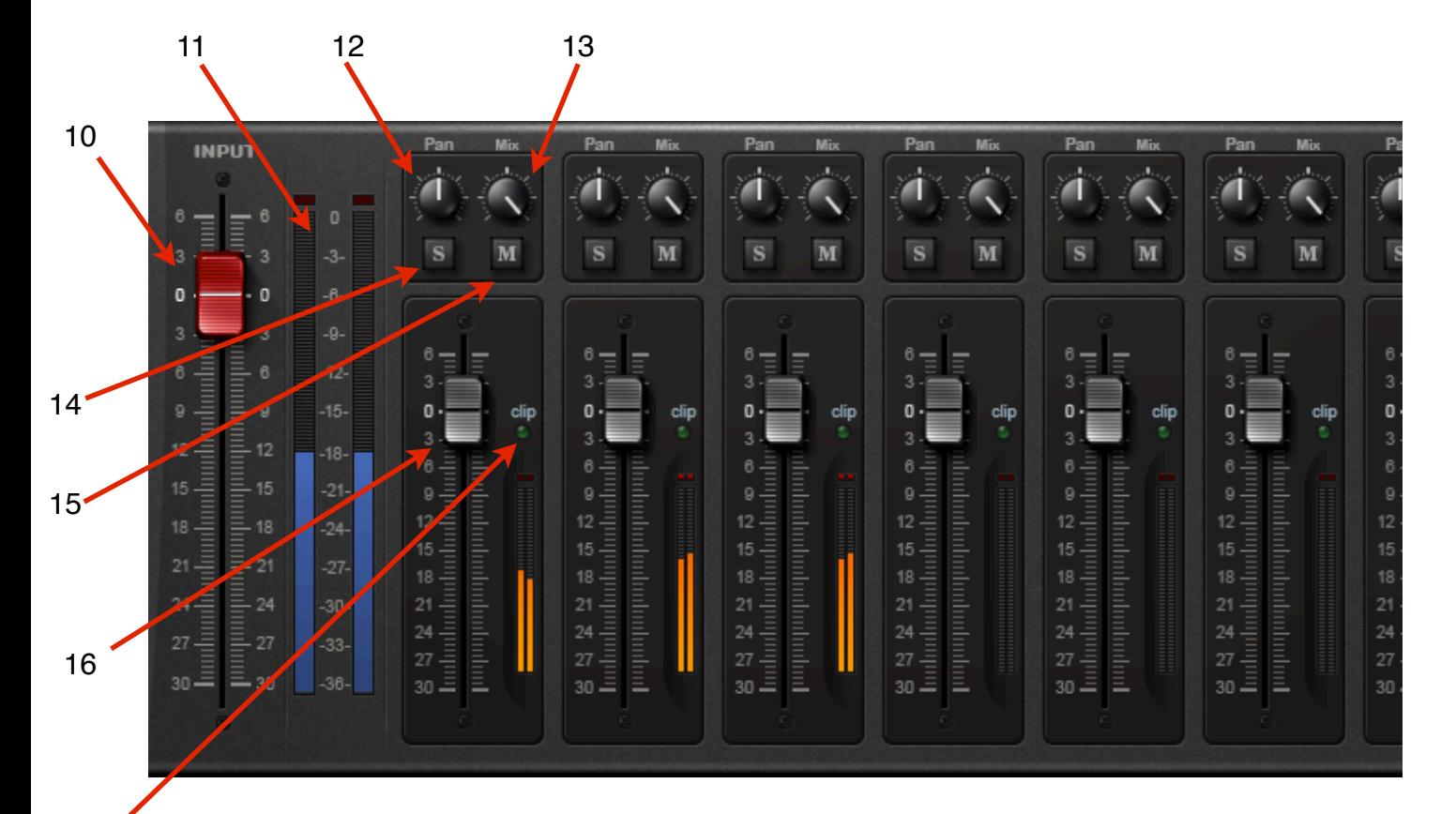

17

- **10.Input** sets volume of the incoming signal.
- **11. Input Signal Meter** shows you the incoming signal strength and shows if the signal is clipping.
- **12. Pan** knob controls the panorama of the slot.
- **13. Mix** knob controls the dry/wet mix of the effect that is loaded into the slot.
- **14. Solo** button solos the slot.
- **15. Mute** button mutes the slot.
- 16. **Volume** fader controls the level of the slot.
- **17. Clip** button turns on a signal clipper for the selected slot.
- 18. **Master** fader controls the overall volume of the entire plug-in.

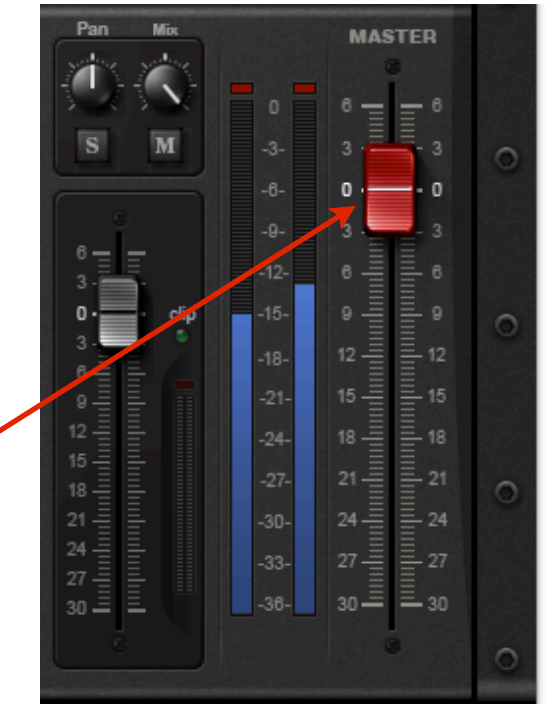

18

# **Display Mode\_\_\_\_\_\_\_\_\_\_\_\_\_\_\_\_\_\_\_\_\_\_\_\_\_\_\_\_\_\_\_\_\_\_\_**

P&M Chainer includes several display modes for visualizing your sound output:

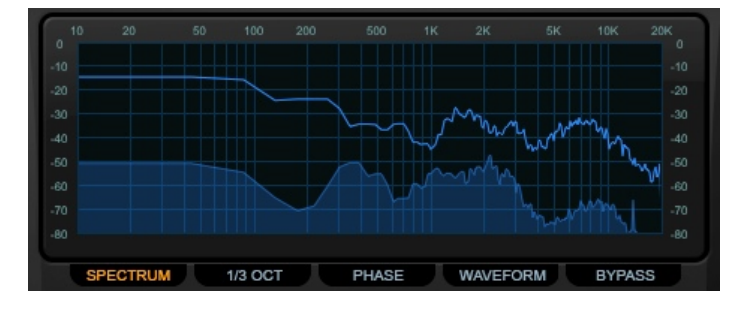

SPECTRUM: Shows the EQ spectrum of the signal.

### 1/3 OCTAVE:

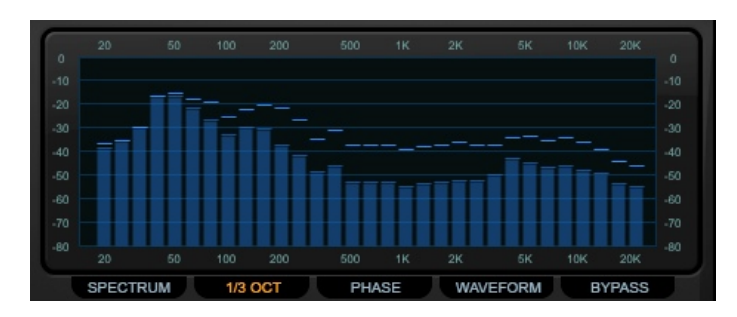

PHASE:

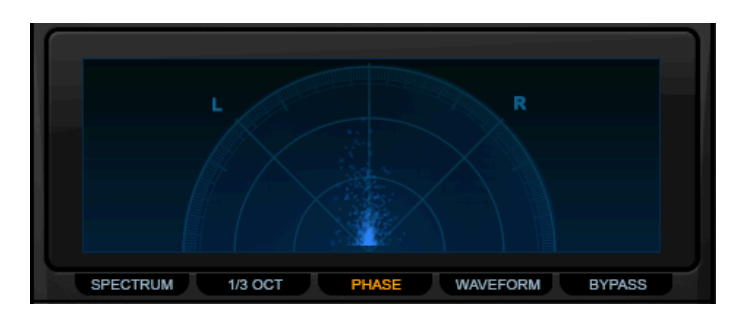

### WAVEFORM:

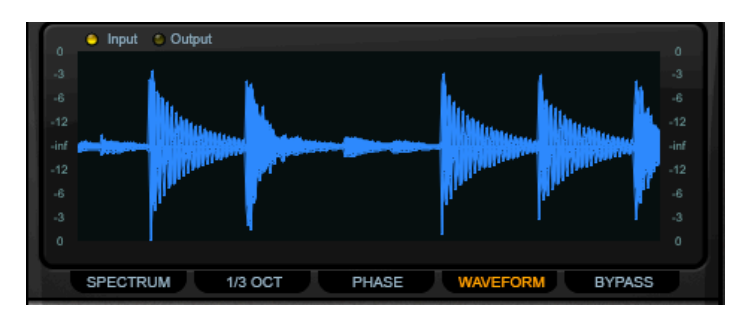

BYPASS: Turns off the display.

#### DISPLAY PREFERENCE MENU:

Click the arrow next to the display window to choose:

- Hold Peak Information
- Hold Peak Color
- 1/3 Octave Fill
- 1/3 Octave Speed
- FFT Fill
- FFT Size
- FFT Speed

Changing these settings can result in increased CPU performance:

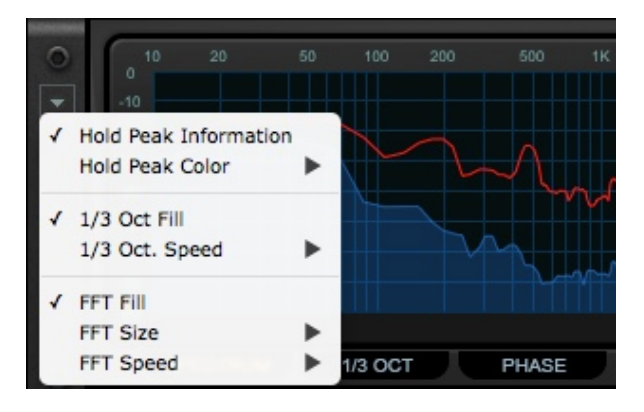

BELOW THE DISPLAY: When Editor mode is selected, a set of controls are made available (below the display window) which give you overall control of the entire plug-in:

IN: Controls input volume of the entire plug-in

OUT: Controls output volume of the entire plug-in

SPREAD: Controls the stereo width of the output signal.

CLIPPER: Turns on a Brick Wall limiter to prevent clipping the output.

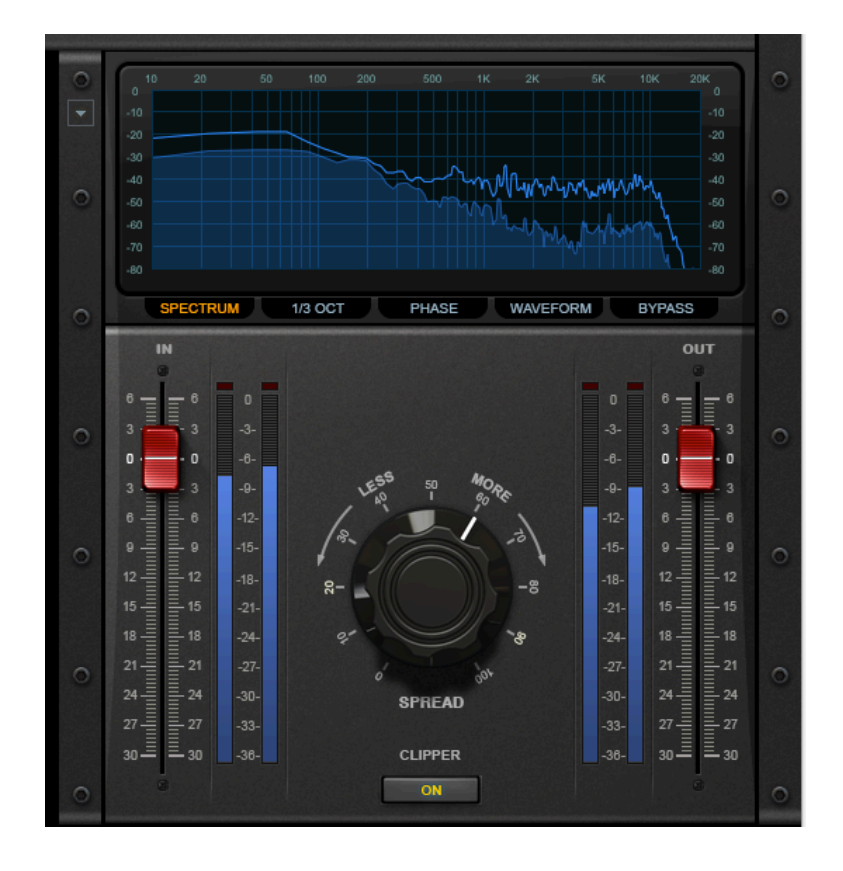

## **Preferences & Automation**

Preferences and Automation Menus are located at the top of the plug-in:

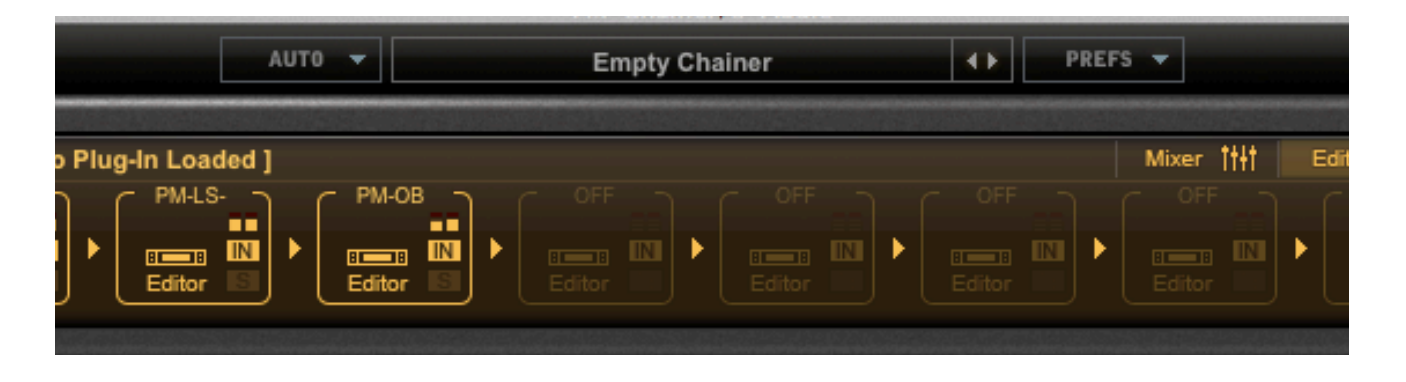

**PREFS Menu:** allows you to set the following Preferences:

- a. Display Tempo, Sample Rate and Chainer Latency
- b. Display Plug-ins Latency
- c. Manage VST Plug-ins (We recommend a Full Scan for first time use of P&M Chainer scanning can take a long time depending on how many plug-ins you have in your VST Library).

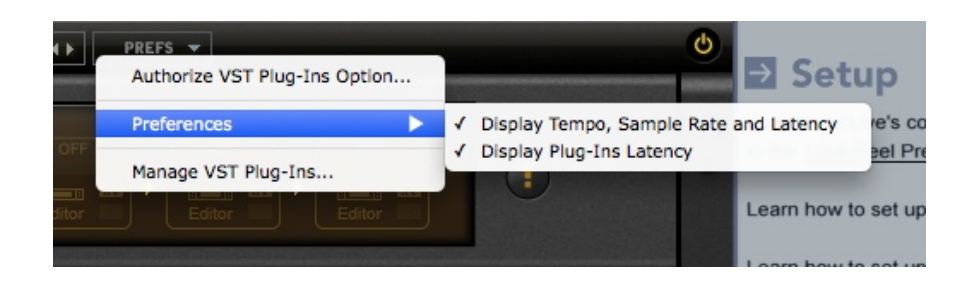

If you use a plug-in that introduces latency, you can view the total latency report in the bottom left hand corner of the plug-in. Each slot will also report the individual plug-in latency as well.

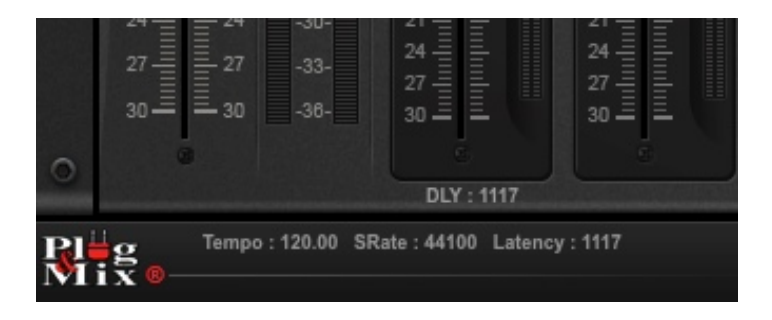

WINDOWS VST Chainer - Special Instructions:

When using P&M Chainer on a WINDOWS System, the **Prefs** gives you an additional option to **Add Extra VST Plugin Folders**. This will cause an additional window to pop up where you can add additional VST Plug-in folders for P&M Chainer to search.

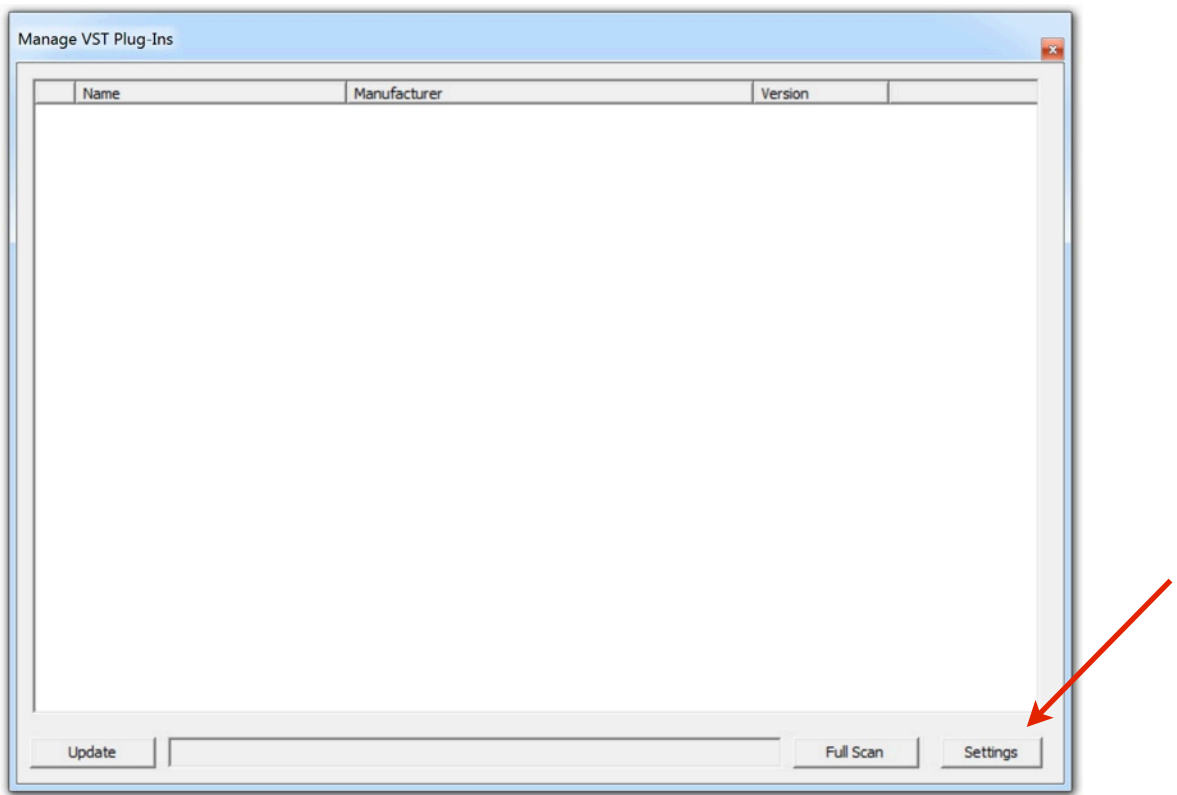

In the MANAGE VST PLUG-INS window, click SETTINGS:

The EXTRA VST PLUG-INS FOLDERS window will pop up. Here you can add more VST folders for P&M Chainer to search.

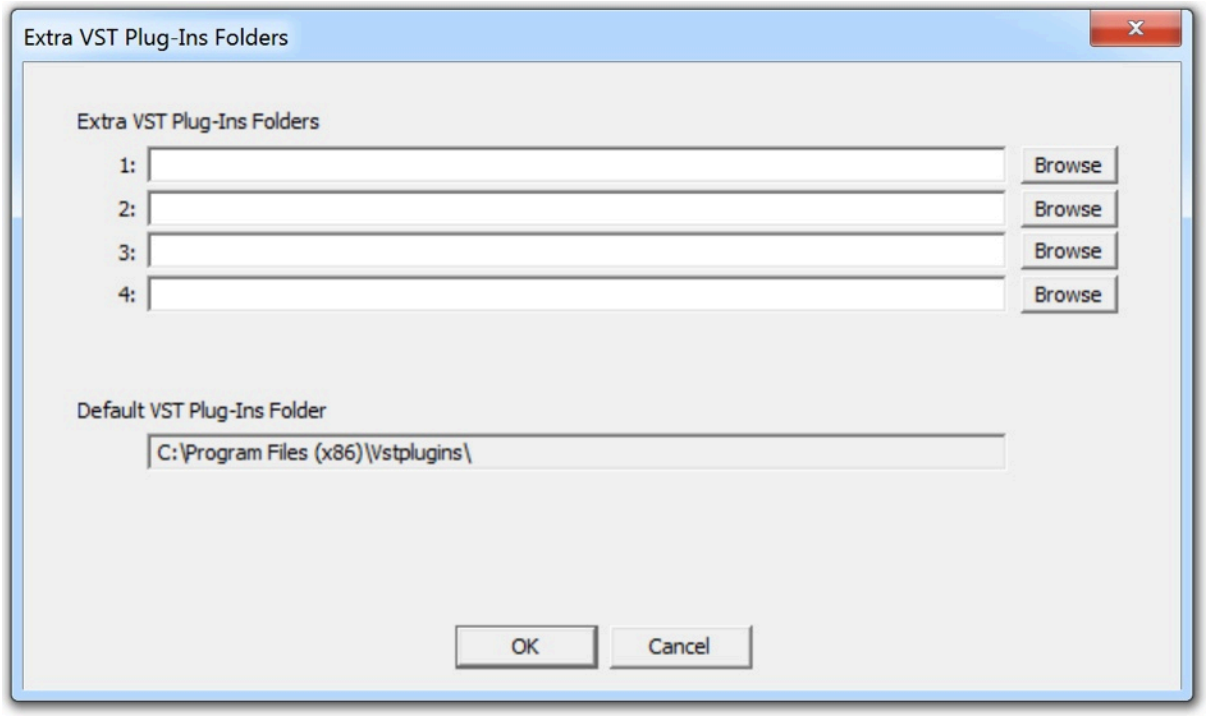

### **AUTO Menu:**

Enables Host Automation and MIDI CC control.

- Automation: Allows you to select the parameter you want to automate within your DAW host.

- MIDI CC: Allows you to map a MIDI controller. Enable a parameter by selecting it from the list and move a knob or slider on your external MIDI controller.

- Right-clicking (or Control-click if you have no mouse) on any parameter in Racks A-D allows you to assign Host Automation and MIDI CC.

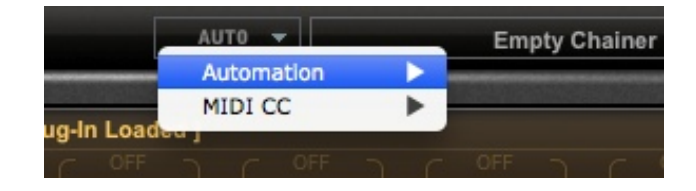

#### **Working with a plugin's controls in Rack View:**

Right click (or Control-Click if you don't have a mouse) on a knob or slider to display a popup menu. The menu provides a quick alternative for enabling Host Automation, Midi CC and Modulation assignments:

- Quick Enable/Disable host automation
- Quick Enable/Disable Midi CC
- Quick Add/Enable/Disable/Remove Modulations

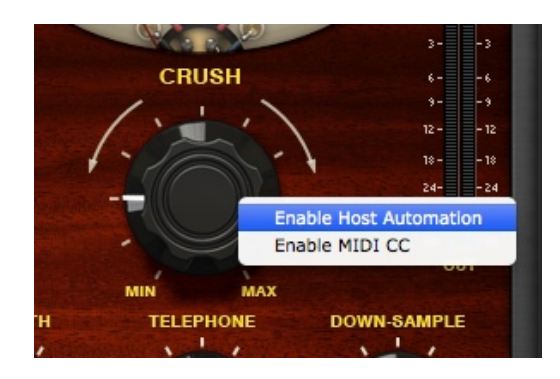